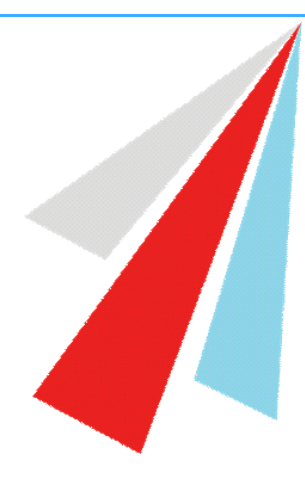

# The White Hills Park Trust **Better Together**

## **Online Payments in MCAS** A guide for parents

## **Contents**

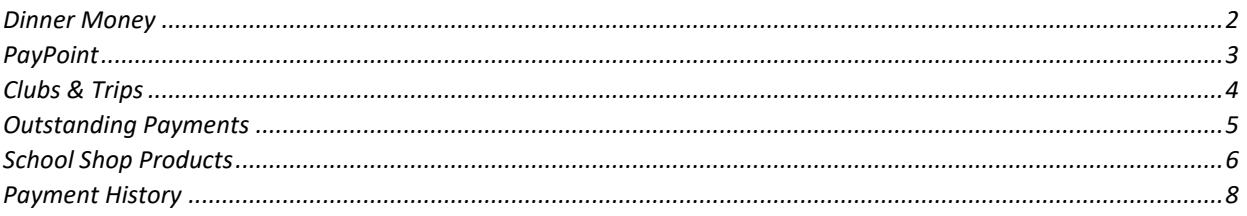

### <span id="page-1-0"></span>**Dinner Money**

The **Dinner Money** option is accessible as a **Widget** in the web version and via the side menu in the App. The **Widget** displays the current **Credit Balance Summary** and gives the option to top-up the **Balance**.

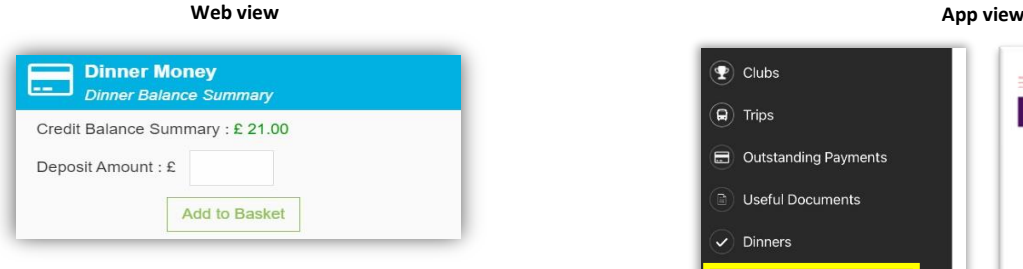

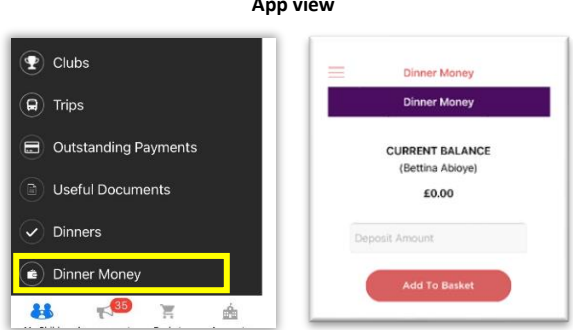

To top-up funds enter the amount in the **Deposit Amount** box and click the **Add To Basket** button. The **Shopping Basket** icon  $\Box$  on the information bar will now display that you have 1 item in the **Basket**, click here to open the **Basket** and view the contents, the item can be removed by clicking on the **X** to the right.

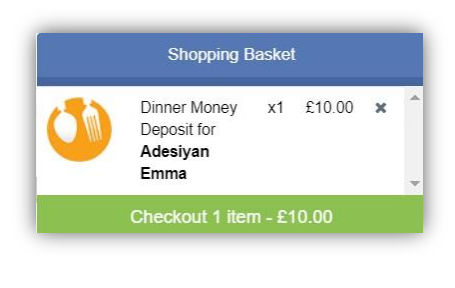

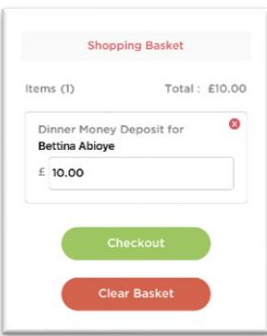

To continue click on the green **Checkout** button, which will open the **Shopping Basket**. Here you can click the **Continue Shopping** button to open the **School Shop** and add more items, the **Clear Basket** button to empty the **Basket** or the **Checkout** button to continue and make your payment.

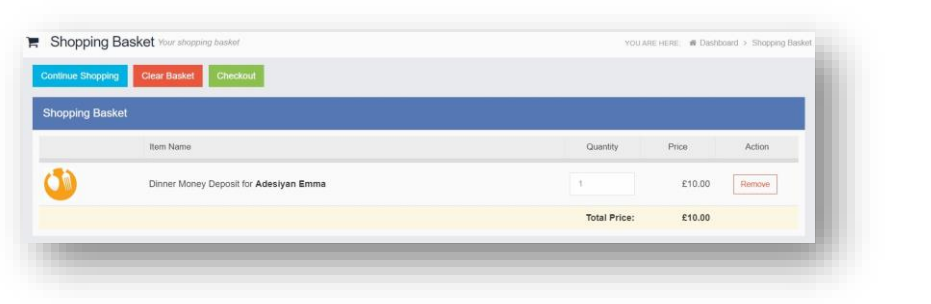

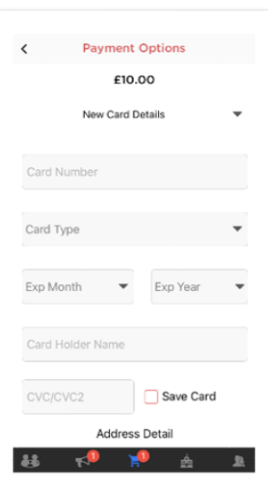

Enter your **Payment Details** on the following page, once verified and paid a **Confirmation** message will be given and the **Credit Balance Summary** updated.

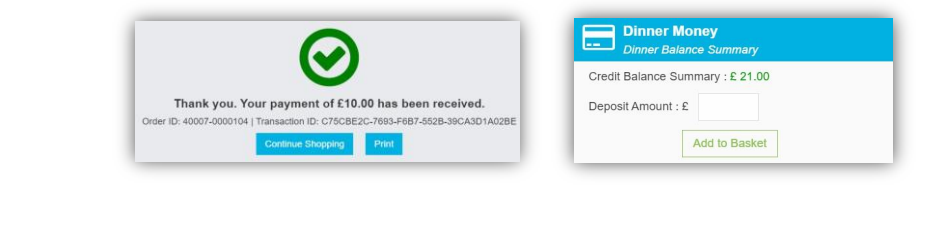

## <span id="page-2-0"></span>**PayPoint**

The **PayPoint** option is accessible as a **Widget** in the web version.

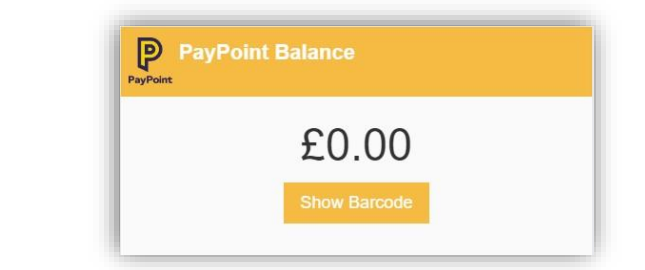

The **Widget** displays the current **PayPoint Balance,** clicking on the **Show Barcode** button will display the **Barcode** allowing this option to be setup and used by **PayPoint Users**.

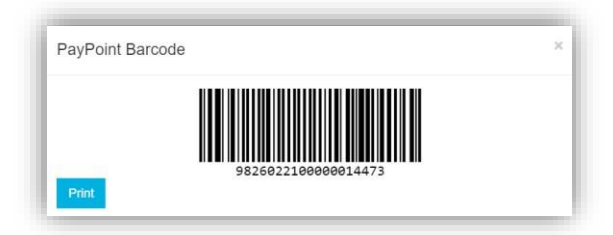

In the **MCAS app** your **PayPoint Balance** and **Barcode** can be viewed via Your **Profile** Area

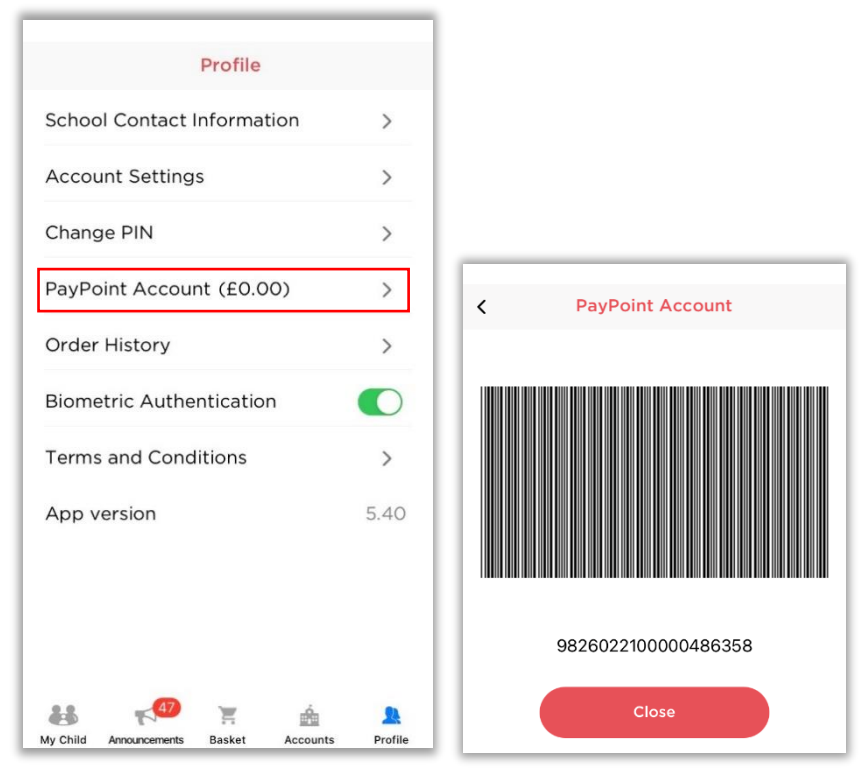

The bar code can be scanned in any store that accepts **PayPoint transactions**, your nearest store can be found on the [PayPoint website \(https://consumer.paypoint.com/\).](https://consumer.paypoint.com/) The minimum top-up value is £5, with a maximum of £99. Please note the funds can take between 24 -48 hours to appear on your MCAS account. **Please keep the receipt should you have any queries.**

<span id="page-2-1"></span>After 24-48 hours, check your **PayPoint balance** by selecting the **Profile** icon again. Your available balance will be visible against '**PayPoint Account'**, which can now be used within MCAS to pay for school meals, items in the school shop or any school trips/activities.

## **Clubs & Trips**

The **Clubs & Trips** options are accessible from both the **Menu Bar** and a **Widget**.

If your child has been enrolled on a Club or Trip these will be displayed. If a Club or Trip is available for your child you will be able to see this in the 'Available' section of the page. In the app you will need to click on the 'Available' label at the top of the screen.

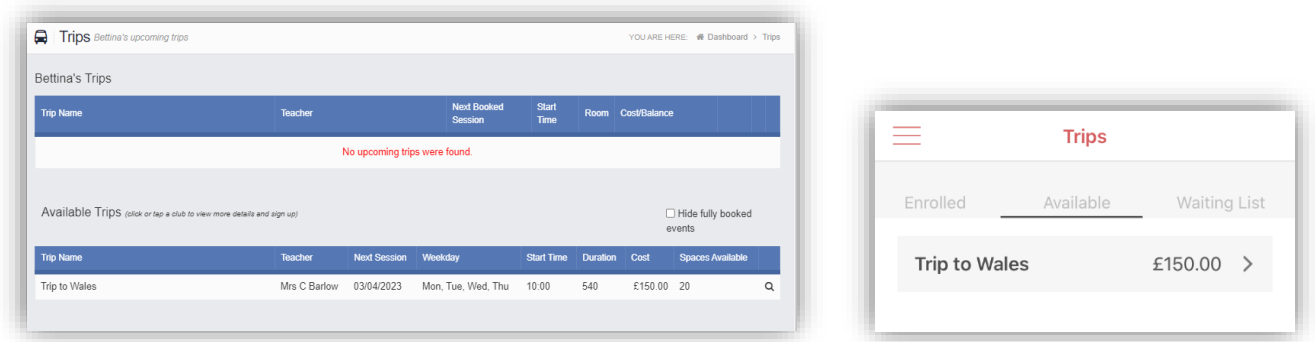

To make a payment towards a trip, click on the trip title, the full cost will be displayed. If part payment is available this option will be shown when you open the trip details screen.

**Web view**

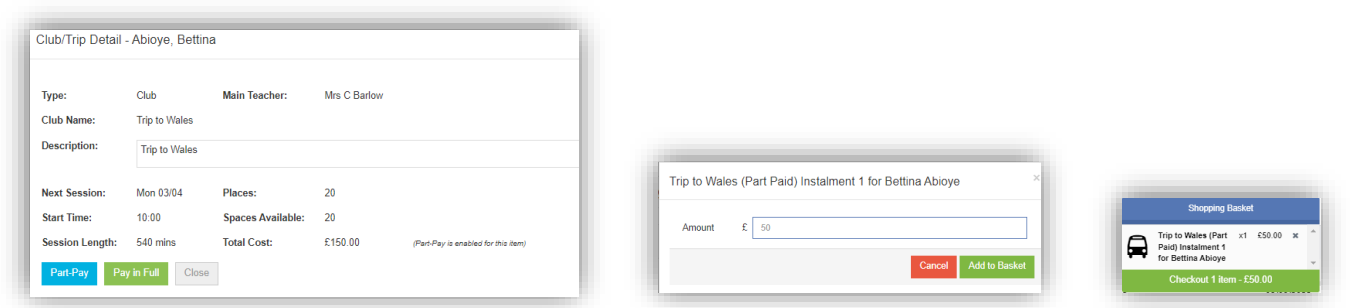

#### **App view**

Select to Add Full Amount or Part-pay (Enter value you will pay). The value will be added to your Shopping basket and you will need to Checkout and make the payment to register your child's enrolment on the trip.

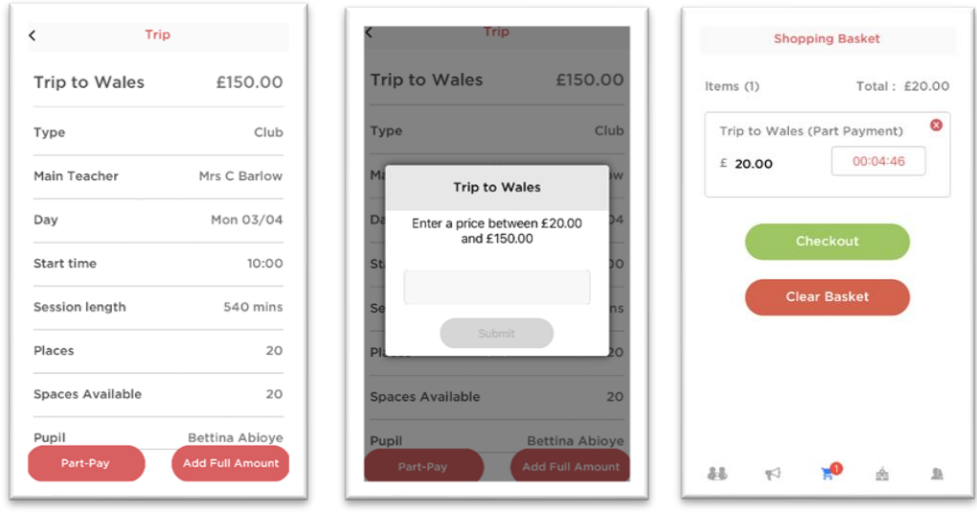

## <span id="page-4-0"></span>**Outstanding Payments**

The **Outstanding Payments** option is accessible only from the **Menu Bar** and a **Widget**.

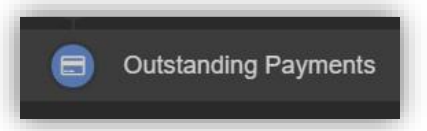

When you have chosen to pay for **Trips** or items from the **School Shop** in and there is an outstanding amount to pay, this will be displayed on the **Outstanding Payments Widget** and visible on the **Outstanding Payments** page (access from the menu or by clicking on the **More** button in the Widget. An **Instalment** can be paid by clicking on the **Add to Basket** button on either page, this can then be paid in the normal way through **Checkout**.

#### **Web view**

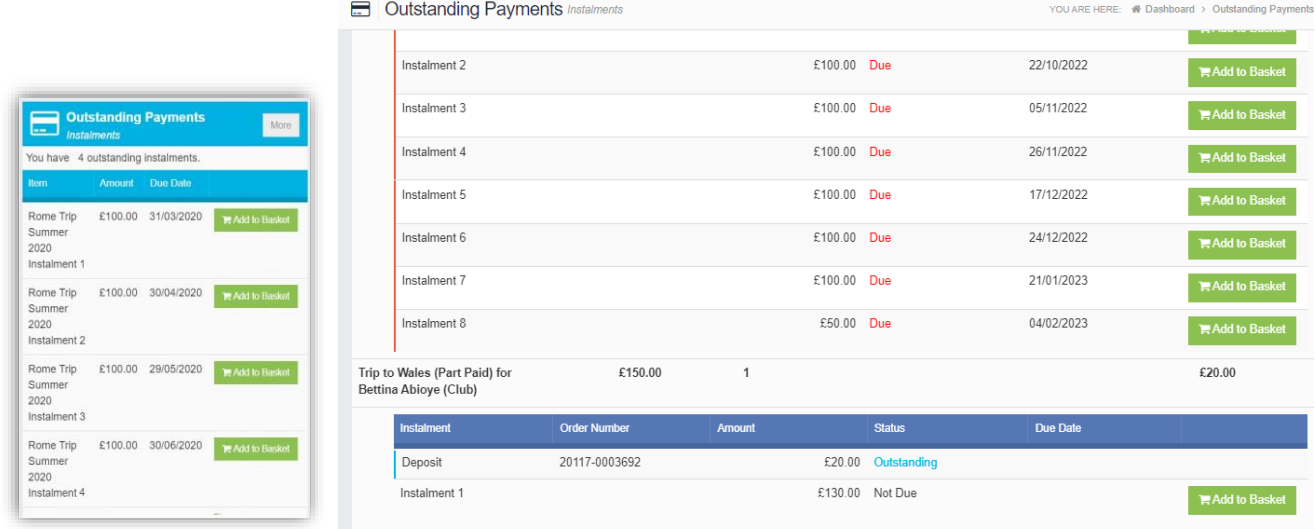

#### **App view**

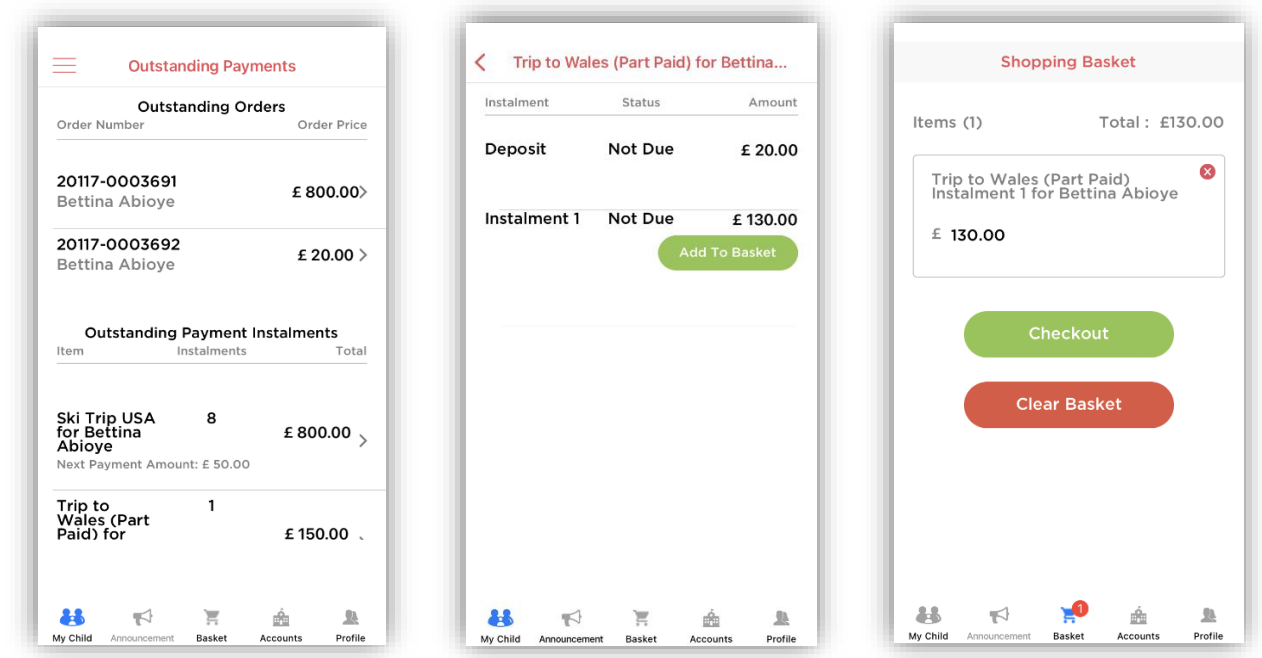

## <span id="page-5-0"></span>**School Shop - Products**

The **Products** option is accessible only from the **Menu Bar**.

This is an **Online School Shop** and will display the items the school currently have available for you to purchase.

To find out more about an item simply mouse over and click on the **More Info** button (or click on the item in the app), this will display the information the school have created for the item

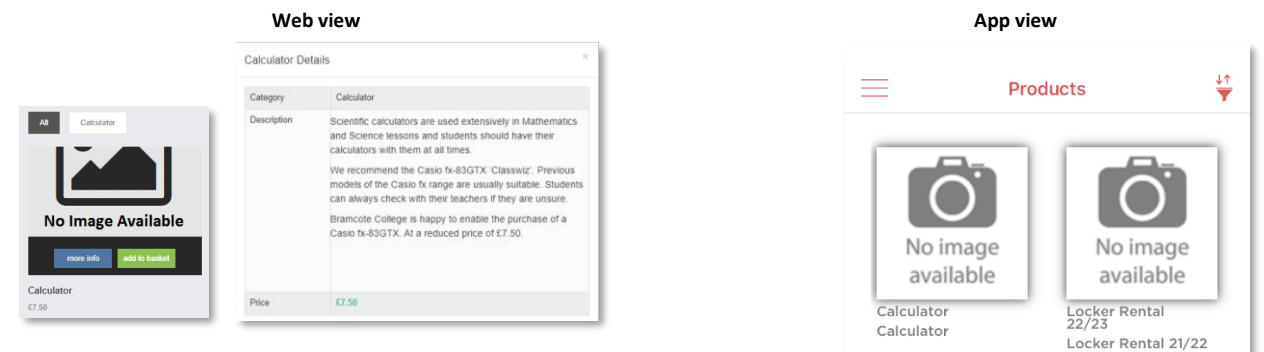

If you want to purchase an item it is just like any Online Shopping page, just click on the **Add to Basket** button on the item/s you wish to buy. If the item to be purchased has the option for payment by **Instalments** you will be asked at this point how you want to pay this. Click on the **Add Deposit to Basket** or the **Add Full Amount to Basket** button.

The **Shopping Basket** icon will show the number of items in the **Basket**, click on the **Basket** icon to display the items in it.

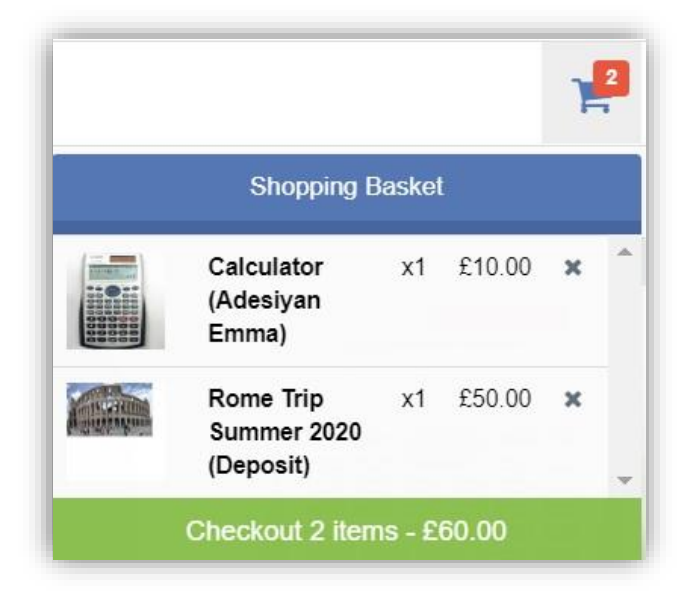

To remove items click on the **X** to the right of the item, to continue and make the **Purchase** click on the green **Checkout** button at the bottom. The Items will be displayed again along with the **Student** name, if buying for siblings both names will be displayed.

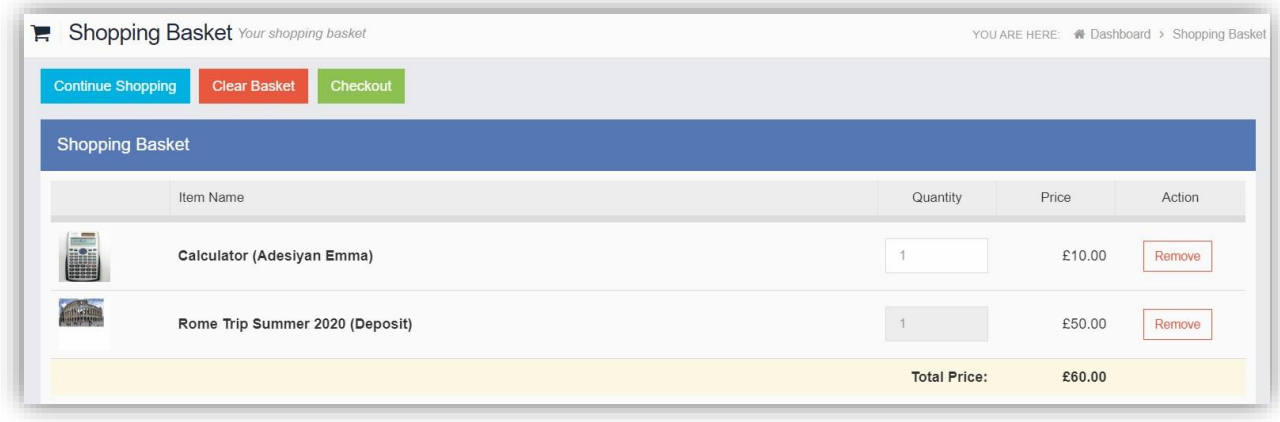

To continue shopping click on the **Continue Shopping** button, to clear the **Basket** and start again click on the **Clear Basket** button, to make the **Purchase** click on the **Checkout** button. Items can still be removed at this point by clicking on the **Remove** button to the right of the item.

On clicking the **Checkout** button the payment page will be displayed, again what is displayed here is dependent on the school. Here payments can be made using **PayPoint** if there are sufficient funds or by **Card**, an **Offline Payment** option can be enabled by the school for payments to be made directly to the school, cash or cheque.

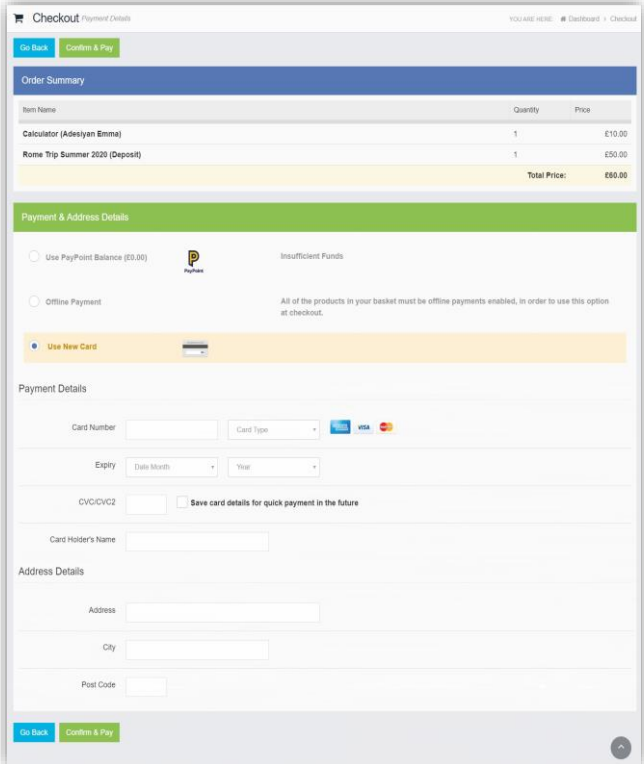

Enter your payment details and click on the **Confirm & Pay** button, the payment will go through the **Secure Payment** process and when completed a **Confirmation** message will be given.

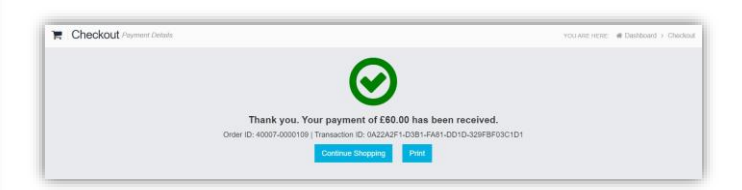

## <span id="page-7-0"></span>**Payment History**

Your **Payment History** page can be found in the Web version via your Account details menu in the top right of the screen. It displays the last **10 Payments** made by to the **User**.

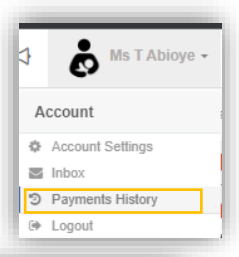

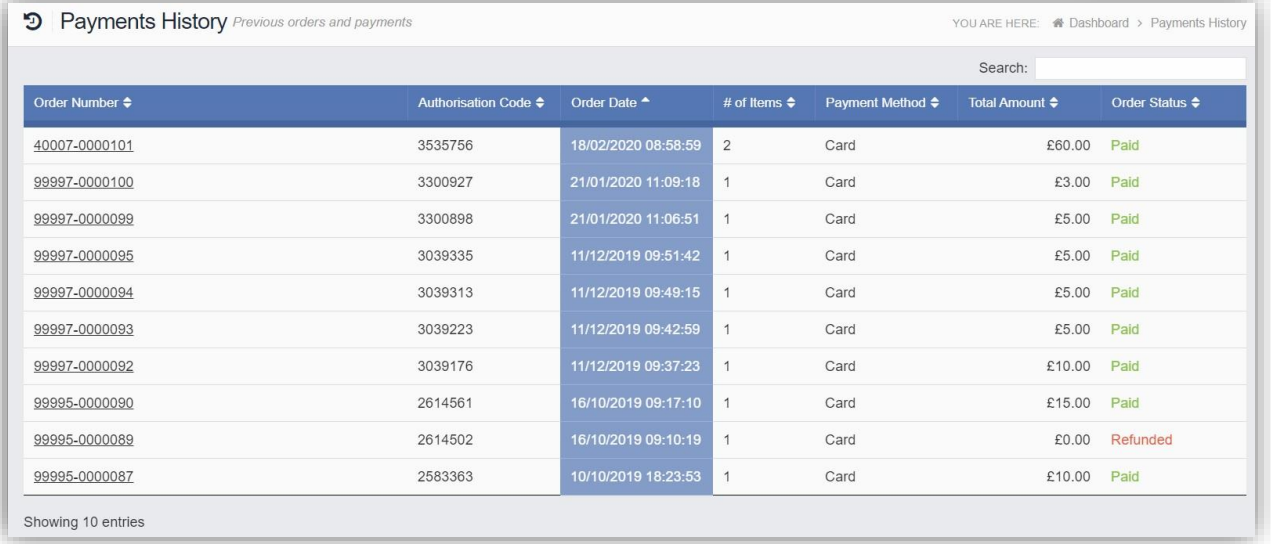

This page can be **Searched** or **Ordered** by **Columns**.

To see your **Payment History** in the **app** go to your **Profile** area and select **Order History** from the menu. Here you can see details of your recent payments.

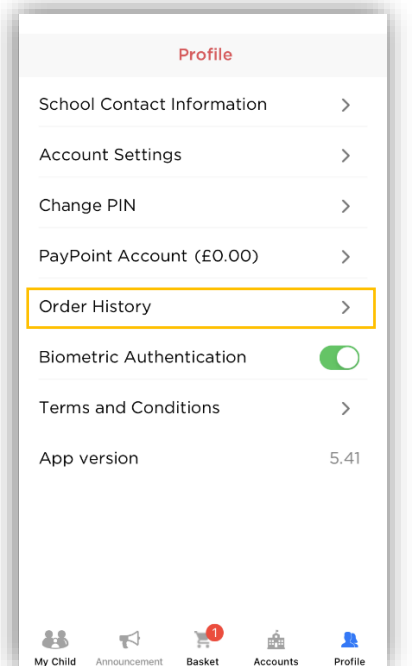

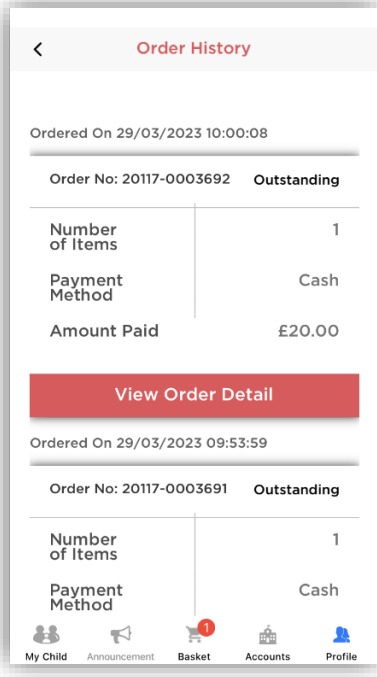